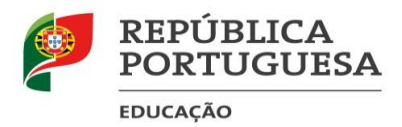

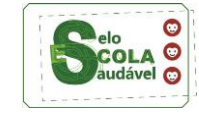

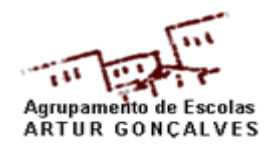

## **Como registar a "Apreciação global" no inovar**

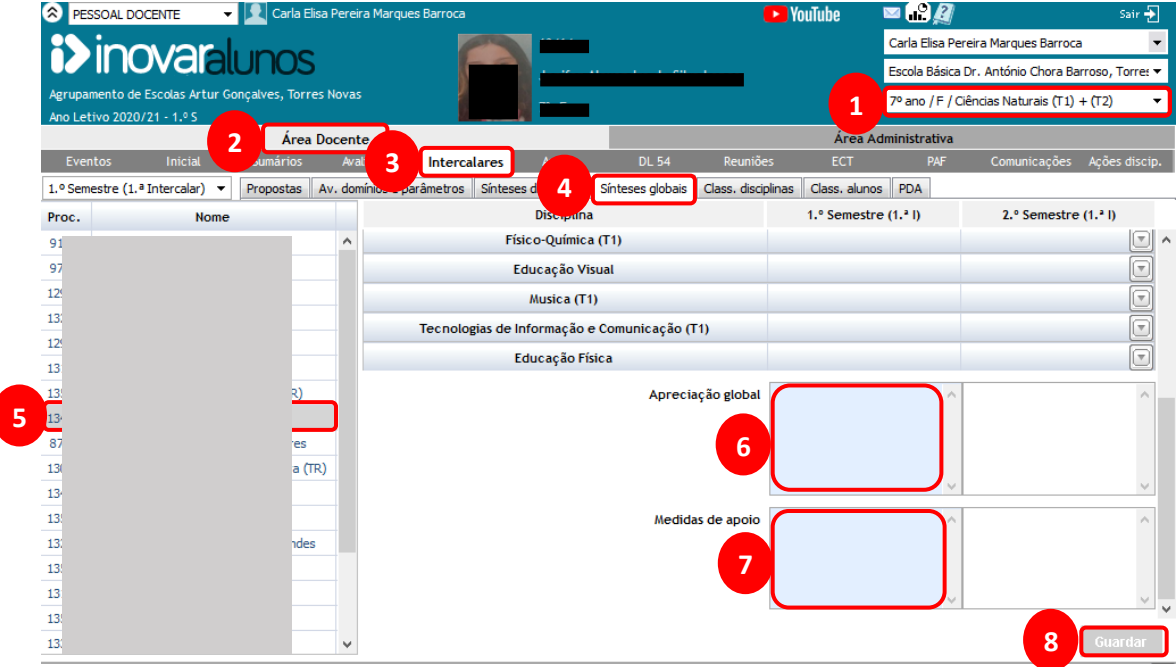

- **–** Selecionar a **turma** (direção de turma);
- **–** Escolher **Área Docente**;
- **–** De seguida optar por **Intercalares**;
- **–** Agora selecionar **Sínteses globais**;
- **–** Escolher o **aluno** em questão;
- **–** Registar a **Apreciação global**, relativa ao aluno escolhido;
- **–** Poderá também registar as **Medidas de apoio** que o referido aluno usufrui;
- **–** Por último não esquecer de **Guardar**.